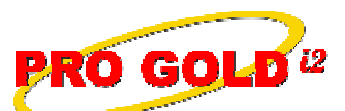

**2** Knowledge Base Article

Free Download Real Estate Software - ProGold i2 web site: www.progoldi2.com Real Estate Search Engine - View MyListing.com web site: www.viewmylisting.com Search Local Classifieds - www.viewmylisting.com/buy-sale-trade Agent Tools web site: www.viewmylisting9ae.com

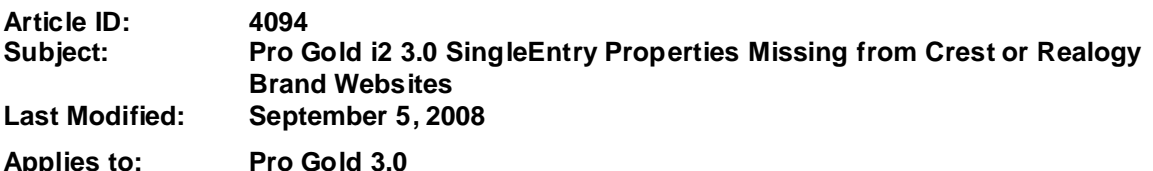

**Issue:** The Pro Gold i2 SingleEntry process submits information from Pro Gold i2 to CrestEDG where properties are then posted on the brand websites of Century21.com, ColdwellBanker.com, or ERA.com.

**Cause:** There are several reasons that a property may not appear on the Brand Website:

- **•** The property has not been submitted or accepted by CrestEDG.
- **•** The property does not have the required number of pictures to be shown on the brand website.
- **•** The property has expired.

**Resolution:** Make necessary updates in Pro Gold i2 and submit the new information to CrestEDG through the Realogy Export from Pro Gold i2.

- **•** Go into the Properties Tab.
- **•** Select the Work with Properties icon.
- **•** Select the property.
- **•** Click the Save button to see if any business rule violations appear.
	- **-** If a window appears with the business rules, update all requirements listed.
	- **-** The property will not be accepted by Crest until all rules are satisfied.
- **•** In the Property tab of the property, click on the images button to see the images listed for the property.
	- **-** If no images are listed or there are fewer than the number of images required by the brand website, then manually add the images.
	- **-** Properties without images or fewer images than the brand website requirement will be submitted to CrestEDG but fail to appear on the brand website.
- **•** In the Property tab of the property, verify the expiration date is correct.
	- **-** With most MLS imports, an expiration date that is modified in the MLS will not be brought into Pro Gold i2. Therefore, if a listing extension has occurred, the date may not have been updated in Pro Gold i2.
	- **-** Expired listings will be removed from the brand website upon expiration.
- **•** Once any changes have been made, perform a Realogy Export to submit information to Crest. (For more information on performing the Realogy Export, see Knowledge Base Article 4208.)

**References:** Below is a link you can use to access Enhancement HelpNet Center resources, which includes the Knowledge Base Article (KBA) Library, Pro Gold i2 Documentation, and Training Webcasts:

http://secured.progoldi2.com/webcast.aspx

**•** The Enhancement HelpNet links are located on the right side of the web page.

## **Related articles: N/A**

**Keywords:** SingleEntry, Century21.com, ColdwellBanker.com, ERA.com, Missing Properties, 4094

Information deemed reliable, but not guaranteed. Taro Systems, Inc. makes every reasonable effort to ensure its accuracy. Proprietary Information Protected by Taro Netw ork of Companies, Copyright © 2007 Taro Systems, Inc.

Released: October 5, 2009 1 of 1